# INSTALLANYWHERE COLLABORATION EVALUATOR'S GUIDE

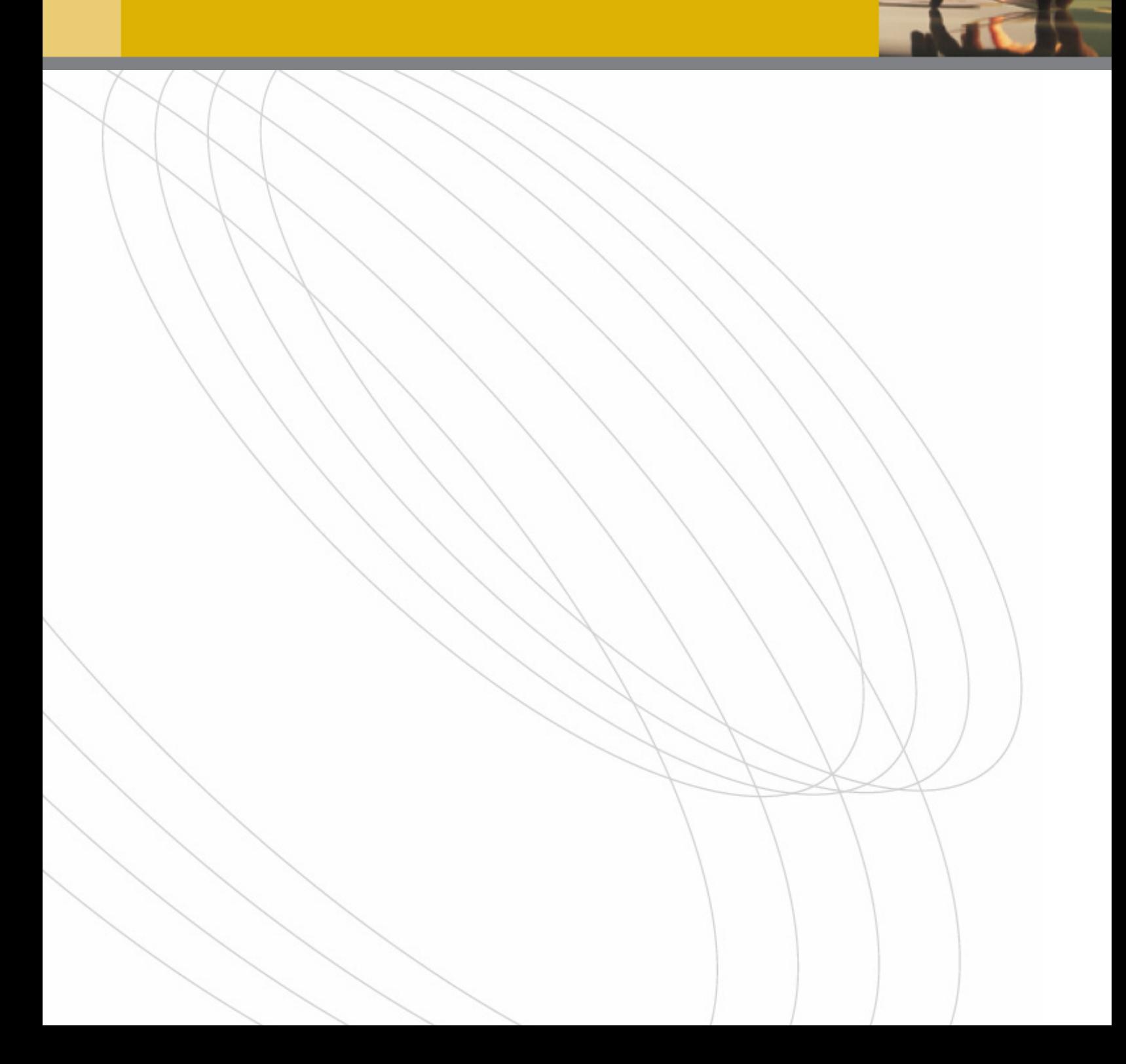

# **TABLE OF CONTENTS**

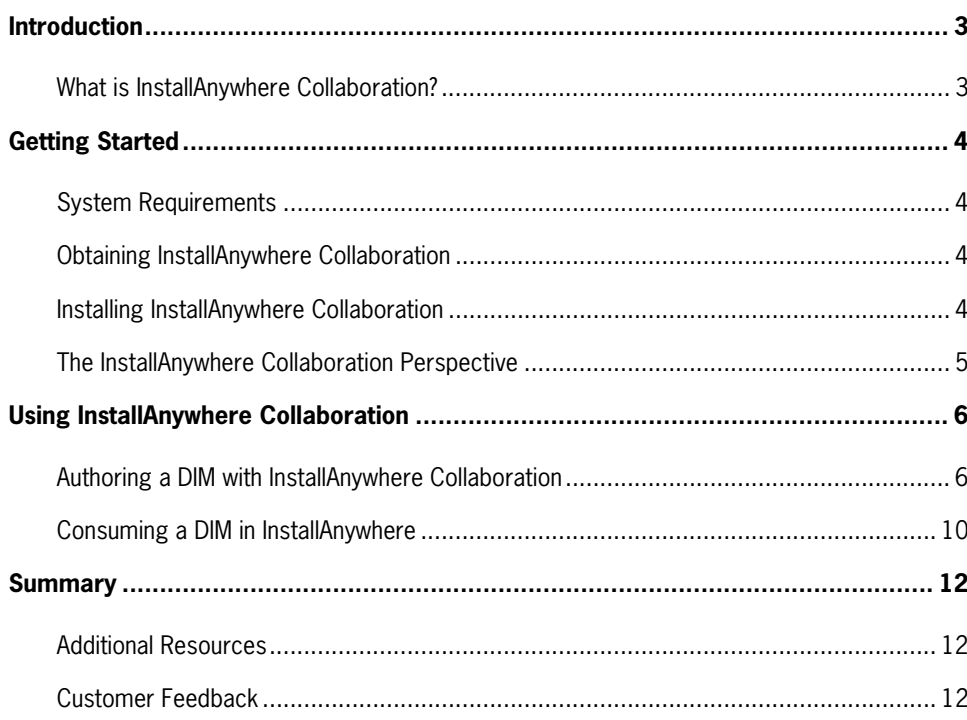

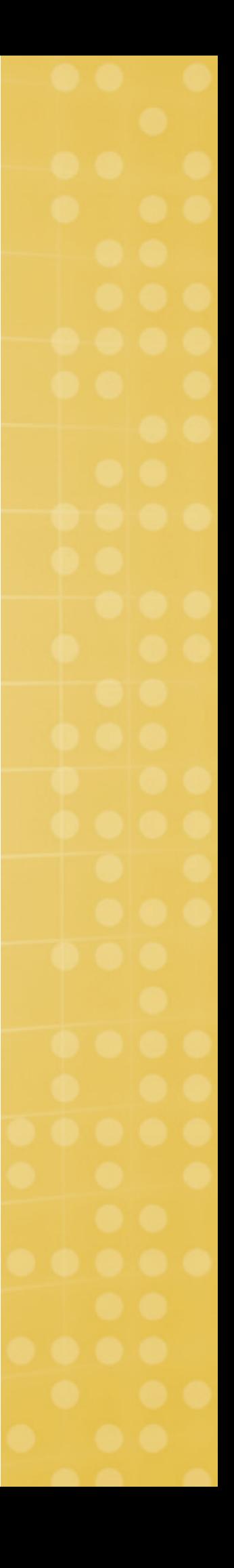

# INTRODUCTION

This guide introduces evaluators and reviewers to key functionality of InstallAnywhere Collaboration.

First, we'll tell you more about InstallAnywhere Collaboration, then we'll explore InstallAnywhere Collaboration by building a basic Developer Installation Manifest (DIM), and finally we'll walk through the process of referencing a DIM in an InstallAnywhere project.

NOTE: InstallAnywhere Collaboration comes with InstallAnywhere 8 Enterprise Edition, but is also available as a standalone product.

## **What is InstallAnywhere Collaboration?**

When a single developer writes and packages software, it is easy for the developer to make sure the software gets installed correctly because that developer knows about all of the installation requirements associated with the program. But as development teams grow larger and more specialized, no one individual knows about all the installation requirements anymore. With so many requirements spread around the development team, installation developers face a big challenge gathering the important information they need to build the installation.

But what happens if the developers with the right requirements knowledge have moved on to another project or another company? What happens if they don't remember the requirements correctly? What happens if the developers changed the code but didn't tell the installation developer? What happens if time runs out?

The result can be slower development, lower quality installers, more time wasted on unnecessary testing and, ultimately, lower customer satisfaction. The bottom line is that even little problems in the installation can be difficult to diagnose, fix, and test.

To improve the way application and installation developers interact, development teams need a better way to capture, track, test, and share installation requirements during development. Ideally, it would be possible to build these installation requirements into the installation itself—further automating and streamlining the develop-to-deploy cycle.

InstallAnywhere Collaboration—an Eclipse plug-in for application developers—is designed to meet this challenge. Used to capture installation requirements and dependencies in an installer-engine-independent XML format (Developer Installation Manifest), InstallAnywhere Collaboration allows installation developers and release engineers, who know the requirements for the overall installation architecture and end-user experience, to automatically "consume" these DIMs in their InstallShield- or InstallAnywhere-based installers without the risks that come from ad hoc, last minute changes and inconsistent communication.

Not only do the DIMs created with InstallAnywhere Collaboration clearly record installation requirements and dependencies, but they also allow application developers to unit-test a local installation of their code base and enable them to store the XML in their source code control system. All of this adds up to a new, collaborative model of installation/release development that avoids many of the pitfalls present in traditional release engineering processes.

## GETTING STARTED

## **System Requirements**

InstallAnywhere Collaboration can be run on any machine on which you are currently running Eclipse 3.0 or later with Java Virtual Machine (JVM) version 1.5.x (Java 5) installed. To download Eclipse, see http://eclipse.org.

In addition, InstallAnywhere Collaboration requires

- 128 MB free RAM
- Minimum of 8-bit color depth (256 colors)
- Minimum 1024 x 768 resolution

InstallAnywhere Collaboration runs on the latest versions of these operating systems, fully updated with the most recent patches and service packs:

- Windows Server 2003, XP, 2000, NT
- Mac OS X, Mac OS X Server
- Solaris/SPARC
- Linux/Intel: Red Hat, SUSE
- HP-UX
- AIX 5.2 or higher

### **Obtaining InstallAnywhere Collaboration**

To download an evaluation copy of InstallAnywhere Collaboration, go to http://www.acresso.com/downloads/downloads\_4872.htm. Click the **Download Now** link, and follow the instructions to complete the download process.

#### **Installing InstallAnywhere Collaboration**

If you have already downloaded an installer for InstallAnywhere Collaboration, run the installer and follow its on-screen instructions.

If you have an InstallAnywhere Collaboration CD, place the CD into your CD-ROM drive. The CD Browser prompts you to install InstallAnywhere Collaboration and learn about other Acresso products.

## **The InstallAnywhere Collaboration Perspective**

The InstallAnywhere Collaboration perspective provides an editor with all the views, tabs, and other controls you need to define DIMs that capture your project's installation requirements. The InstallAnywhere Collaboration editor includes the following tabs:

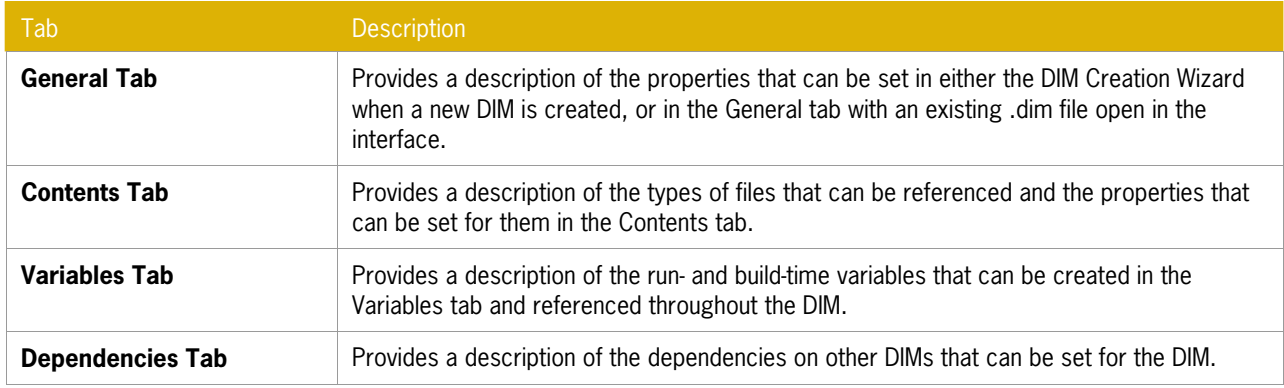

To select the InstallAnywhere Collaboration perspective

- **1** Click **Open Perspective** in the Eclipse interface.
- **2** Select **Other**, and the Select Perspective dialog box opens.
- **3** In the Select Perspective dialog box, select **InstallAnywhere Collaboration**.
- **4** Click **OK**. The perspective changes to InstallAnywhere Collaboration.

# USING INSTALLANYWHERE COLLABORATION

InstallAnywhere Collaboration supports software development teams by enabling software application developers to collaborate with release engineers on the design, development, and deployment of their software subsystems. Application developers can use InstallAnywhere Collaboration to capture installation requirements and store them in a Developer Installation Manifest (DIM) file.

DIMs are named with the .dim extension and are structured in XML. Each .dim file describes the installation requirements for one subsystem of the entire software product. Because the DIMs are authored by the software developers who design the subsystems and know all of their installation requirements, they ensure that those requirements are included in the .dim file. Any DIM file—whether authored with InstallAnywhere Collaboration or InstallShield Collaboration, in Eclipse or .NET—can be referenced by any InstallShield 11.5, InstallShield 12, or InstallAnywhere 8 project.

NOTE: The InstallAnywhere Collaboration Help Library includes a tutorial that describes how to create a simple DIM. When you install InstallAnywhere Collaboration, sample .dim files and the binaries they reference are also installed. You can find these sample files in your Eclipse directory at plugins/com.installshield.collaboration.dimplugin\_version/tutorial.

## **Authoring a DIM with InstallAnywhere Collaboration**

DIM authoring requires Eclipse and InstallAnywhere Collaboration. Before you begin this exercise, you must first open Eclipse and activate the InstallAnywhere Collaboration perspective. In this exercise, we are going to create the OfficeSuite DIM from the OfficeSuite source files in four steps:

Step 1—Create a New Project.

Step 2—Specify Meta Information.

Step 3—Add Contents.

Step 4—Build and Run a Unit Test.

#### **Create a New Project**

- **1** On the **File** menu, click **New** > **InstallAnywhere Collaboration Project**. The InstallAnywhere Collaboration Project Wizard opens.
- **2** In the first panel of the wizard, specify the project name and location:
	- In the Project name text box, type **DIM Tutorial** as the name of this project.
	- Click **Next**. The Add basic information about your project panel opens.
- **3** Type the following basic information about your project:
	- Name: Type **OfficeSuite**. This is the name of the DIM that will be created with this project. It will contain the specification of the application to be installed, and its file name will be **OfficeSuite.dim**.
	- Description: Type **Office Suite simulates a word processor**.
- Author: Type your name.
- **Company: Type Acresso (or your company's name).**
- Comments: Type any comments that you would like to be included with this DIM. They will be seen only by other software developers who open this .dim file with InstallAnywhere Collaboration.
- **4** Click **Finish**. The new DIM project opens.

Take a moment to examine the following InstallAnywhere Collaboration perspective features:

• The Navigator view contains the project name you specified as the folder. Under that folder is a list of its files, including the .project file. The OfficeSuite.dim file is highlighted.

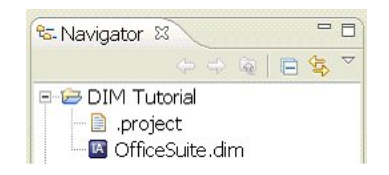

**The Navigator view—showing the new project and DIM file.** 

- The General page opens in the DIM editor. This is where the general information specified in the New Project wizard is displayed and available for further editing. You will also be able to specify the meta information in this page.
- If the .dim file is selected in the Navigator view, the Properties window contains its basic properties. These properties were set by Eclipse when you created the DIM, and they are display-only.

| <b>III</b> Properties 23 | Console                                                                     | $=$ $-$<br>日本国 |
|--------------------------|-----------------------------------------------------------------------------|----------------|
| Property                 | Value                                                                       |                |
| $\Xi$ Info               |                                                                             |                |
| derived                  | false                                                                       |                |
| editable                 | true                                                                        |                |
| last modified            | 7/16/06 8:10 PM                                                             |                |
| linked                   | false                                                                       |                |
| location                 | C:\programs\eclipse\3.1.2\dim-plugin-workspace\DIM Tutorial\OfficeSuite.dim |                |
| name                     | OfficeSuite.dim                                                             |                |
| path                     | /DIM Tutorial/OfficeSuite.dim                                               |                |
| size                     | 968                                                                         |                |
|                          | <b>CONTRACTOR AND IN A STATISTICS IN A STATISTICS.</b>                      |                |

**The Properties window—showing the properties of the DIM file.** 

#### **Specify Meta Information**

Now you will specify the meta information or "metadata," which are a set of properties about the DIM provided to the installation author.

While the first section of the General tab displays DIM information, such as Name and UUID, that you specified in the InstallAnywhere Collaboration Project Wizard the second section displays the meta information.

**Using InstallAnywhere Collaboration** 

| Tag Name      | Tag Value | Description                                                        |
|---------------|-----------|--------------------------------------------------------------------|
| ReadMe        |           | Use this tag to provide information that must be read by other e   |
| Prerequisites |           | Use this tag to specify any runtime prerequisites for this module. |
|               |           |                                                                    |
|               |           |                                                                    |
|               |           |                                                                    |
|               |           |                                                                    |

**Meta information properties.** 

- **1** Set the Tag Value and Description properties for the **Prerequisites** tag name as follows:
	- Click the blank area under **Tag Value** and type **Java**.
	- Click the default text for the **Description** and change it to **This DIM needs Java to run on the target machine.**
- **2** Select the **ReadMe** tag name and then click **Delete**. You should now only see the Prerequisites tag.

The next step is to add content to the DIM.

#### **Add Contents**

Now you will reference the files that this DIM installs when it is consumed by an installation project.

- **1** In the DIM editor, click the **Contents** tab. The left panel of the Contents tab lists the element types you can add. The right panel initially shows a detailed description of the currently selected element type.
- **2** On the Contents tab, right-click **File System** and click **Add File Set**. A file set is added with a default name New File Set.

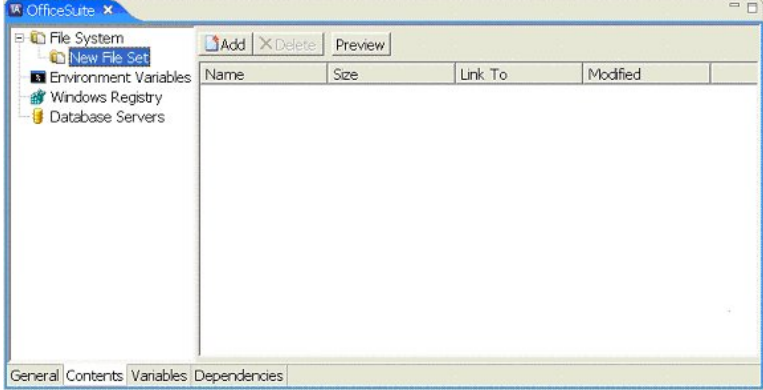

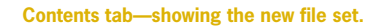

- **3** Right-click **New File Set** and click **Rename**. Rename this file set **Images**. You do not need to change any of the values of the properties of this file set.
- **4** Add a file to this file set:
	- Click **Add** then **Add File**. A Select file(s) dialog box opens.
	- Browse to the plugins/com.installshield.collaboration.dimplugin\_version/tutorial/office-suite/images directory in the Eclipse distribution.

 Select all image files under this directory and click **Open**. The image files are added to the Images file set, and its properties appear in the Properties view with default values.

TIP: You can also drag and drop the image files directly into the Eclipse interface from your file management utility.

- **5** On the **Properties** view, set the **Target Location** property of the Images file set to **\$[INSTALLDIR]/images**. You are setting this property so that all the image files in this file set are installed under a directory named images.
- **6** Add another File Set to the File System group and rename it **Classes**. (See Steps 2 and 3 for instructions.)
- **7** This file set references the **classes** directory, which contains all the .class files that are part of the OfficeSuite application. Therefore, you need to add a Dynamic File Source to this file set:
	- Click **Add** then **Add Dynamic File Source**. A Browse For Folder dialog box opens.
	- Browse to the plugins/com.installshield.collaboration.dimplugin\_version/tutorial/office-suite directory in the Eclipse distribution.
	- Select the **classes** directory under this directory and click **OK**. The contents of this directory are added to the Classes file set, and its properties appear in the Properties window with default values. You do not need to change the values of the properties.

#### **Build and Run a Unit Test**

It is strongly recommended that you build and run a unit test of your project to ensure that your DIM files can be successfully consumed by a product installation project and ultimately installed on the target machine.

**1** Build the project. In the Navigator view, right-click **OfficeSuite.dim** in the DIM Tutorial project and click **Build Unit Test**. All of the DIMs in the project are built. The progress of the build appears in the Unit Test Console window. You will know that the build has completed when a message similar to the following appears:

Total build time: X s, XXX ms Build successful

- **2** Run it. In the Navigator view, right-click **OfficeSuite.dim** in the DIM Tutorial project and select **Run Unit Test**. Running the OfficeSuite.dim unit test installs OfficeSuite. The installer produces the following panels:
	- **Notice**—advises that the installation was created with InstallAnywhere Collaboration.
	- **Introduction**—describes the DIMs that are being installed and the date that they were last updated.
	- **Choose Install Folder**—provides you with the option of changing the default installation location of the unit test.

NOTE: The numbers after the underscore are generated by InstallAnywhere Collaboration, and they are different for each build of the unit test. This is to ensure that subsequent installations of rebuilt unit tests do not overwrite previous ones.

- **Pre-installation Summary**—provides a summary of what will be installed.
- **Install Complete**—confirms that the installation of the unit test was successful.
- **3** Run OfficeSuite. From the command line, go to the directory where Office Suite has been installed and type

**java -cp .;images com.acme.OfficeSuite** 

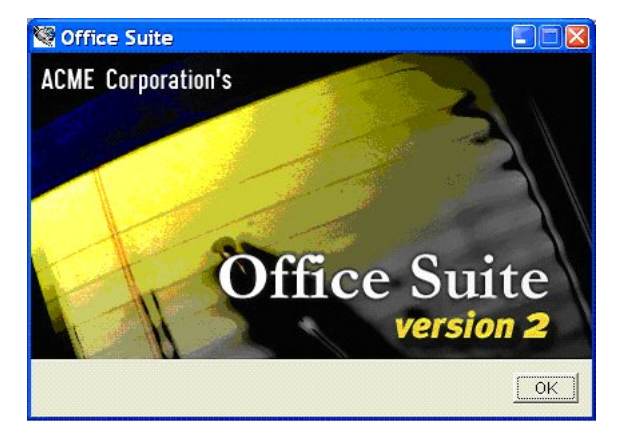

**The OfficeSuite splash screen** 

Now you are ready to send your DIM file (and your application's source files) to the installation author so that they can be consumed by an installation project.

## **Consuming a DIM in InstallAnywhere**

InstallAnywhere supports the addition and removal of DIM references. The contents of any DIM you reference in your InstallAnywhere project are included with the installers you build with that project.

#### **Adding a DIM Reference**

You can add DIM references to your InstallAnywhere projects on either the Install task or the Organization > DIM References subtask.

To add a DIM reference in the Install task

- **1** Select the **Install** task.
- **2** Click **Add Action**. The Add Action button opens the Choose an Action dialog box.
- **3** In the Choose an Action dialog box, select **Create DIM Reference** and click **Add**.

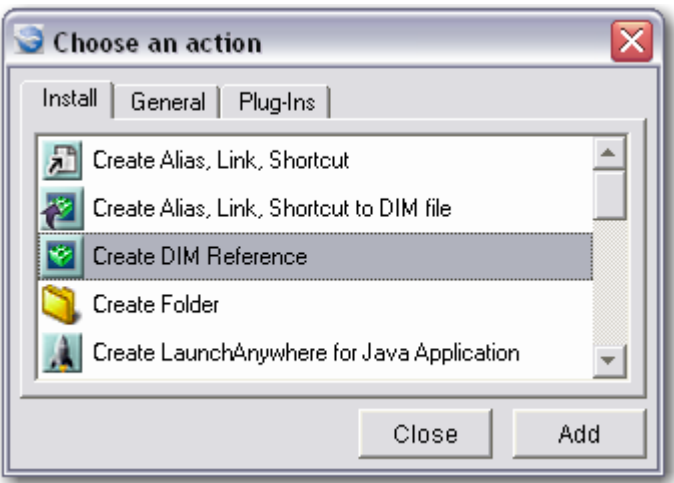

**Choose an Action dialog box—adding a Create DIM Reference action.** 

- **4** In the DIM Reference customizer, click **Choose DIM Reference**. This button opens the Add DIM Reference to Project dialog box.
- **5** Navigate to a DIM file.

NOTE: If you installed InstallAnywhere Collaboration, you can find a valid DIM file by opening to your Eclipse directory and navigating to plugins\com.installshield.collaboration.dimplugin\_version\tutorial\OfficeSuite.dim.

**6** Select a valid DIM file and click **Open**. Notice how InstallAnywhere fills in the DIM Reference customizer with information from the DIM file.

The contents of DIMs referenced by your project are included in the installers when you build your project.

#### **Removing a DIM Reference**

Any DIM reference you add to your InstallAnywhere project can be removed from either the Install task or the Organization > DIM References subtask.

To remove a DIM reference from the Organization > DIM References subtask

- **1** Click **Organization > DIM References**.
- **2** Click **Remove**. The Remove button removes the DIM reference from the DIM Reference list.

NOTE: You can manage DIM references from either the Install task or the Organization > DIM References subtask. All changes to DIM references are mirrored in both locations.

## **SUMMARY**

InstallAnywhere Collaboration helps development teams avoid some common communication and productivity pitfalls by capturing installation requirements in XML-based DIMs, which can later be easily referenced in an InstallAnywhere or InstallShield installer. Application developers record their installation requirements and become active participants in the installation development effort while installation developers retain ownership of the installer design.

Use the information in this evaluator's guide to explore InstallAnywhere Collaboration in your development environment. For further information regarding evaluating and using InstallAnywhere Collaboration, please see the additional resources listed below.

## **Additional Resources**

There are several resources available to better familiarize yourself with InstallAnywhere Collaboration.

**InstallAnywhere Collaboration Help Library—**The Help Library contains a plethora of information on InstallAnywhere Collaboration and is easily accessible from the Help menu in Eclipse. The InstallAnywhere Collaboration Help Library is also available online.

**InstallAnywhere Collaboration Tutorials—**Tutorials to help you become more familiar with the InstallAnywhere Collaboration interface and show you how to create DIMs are available from the InstallAnywhere Collaboration Help Library's DIM Tutorial topic.

**Knowledge Base –** For answers to many commonly asked questions and new information about InstallAnywhere Collaboration, visit the Knowledge Base at http://knowledge.acresso.com.

**InstallAnywhere Online Communities –** The free online InstallAnywhere community allows you to learn from other installation developers at http://community.acresso.com/forumdisplay.php?f=213.

**Support –** A constantly updated support portal filled with answers, news, tips, and other resources for InstallAnywhere Collaboration users is available at http://www.acresso.com/support.htm.

**Webinars—**Acresso experts walk you through new features and capabilities available in InstallAnywhere Collaboration. Webinars can be found at http://www.acresso.com/events/5481\_5411.htm.

**Downloads—**Obtain the latest documentation, white papers, product datasheets, project samples, and more from http://www.acresso.com/downloads.htm.

**InstallAnywhere—**Learn about Acresso's multiplatform installation development tool at http://www.acresso.com/products/installation/installanywhere.htm.

## **Customer Feedback**

We invite you to test both our vision and our execution with this release. The Acresso vision centers on meeting your needs. If there is anything we can do better, or if you need assistance, please do not hesitate to contact us at http://www.acresso.com/promolanding/productfeedback.htm.

**Summary** 

**Summary** 

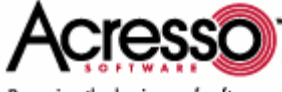

Powering the business of software

Acresso Software Inc. 900 National Parkway, Suite 125, Schaumburg, IL 60173-5108 Americas, Asia, Pacific +1 800-809-5659 Europe, Middle East, Africa +44 (0) 870-873-6300 www.acresso.com

Copyright © 2006-2008 Acresso Software Inc. and/or InstallShield Co. Inc. All Rights Reserved. Acresso, InstallAnywhere, LaunchAnywhere, SpeedFolder, FLEXnet, FLEXnet Connect, and InstallShield are registered trademarks or trademarks of Acresso Software Inc. and/or InstallShield Co. Inc. in the United States of America and/or other countries. All other brand and product names mentioned herein are the trademarks and registered trademarks of their respective owners.